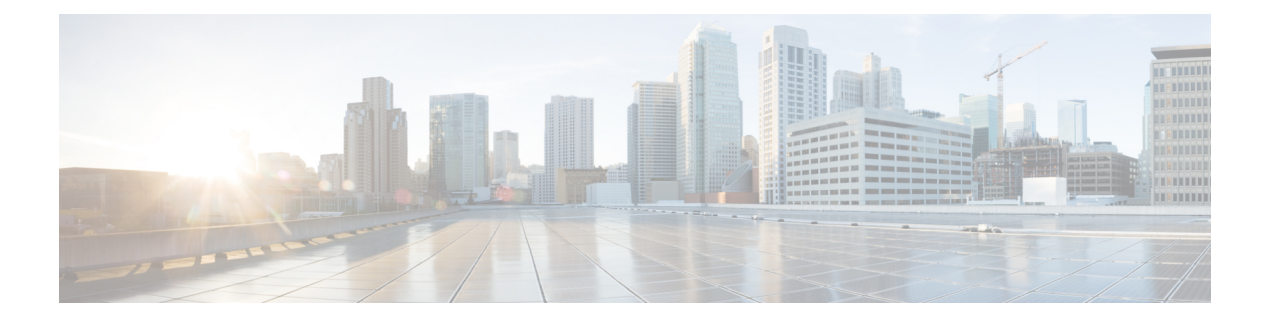

# **Configuring the Fabric Interconnects**

This chapter includes the following sections:

- Initial [System](#page-0-0) Setup, page 1
- Performing an Initial System Setup for a Standalone [Configuration,](#page-2-0) page 3
- Initial System Setup for a Cluster [Configuration,](#page-4-0) page 5
- Enabling a Standalone Fabric Interconnect for Cluster [Configuration,](#page-9-0) page 10
- [Changing](#page-10-0) the System Name, page 11
- Changing the [Management](#page-10-1) Subnet of a Cluster, page 11
- Changing the [Management](#page-11-0) Prefix of a Cluster, page 12
- Configuring the Information Policy on the Fabric [Interconnect,](#page-12-0) page 13
- Fabric [Evacuation,](#page-16-0) page 17
- Ethernet [Switching](#page-21-0) Mode, page 22
- [Configuring](#page-22-0) Ethernet Switching Mode, page 23
- Fibre Channel [Switching](#page-22-1) Mode, page 23
- [Configuring](#page-23-0) Fibre Channel Switching Mode, page 24

# <span id="page-0-0"></span>**Initial System Setup**

The first time that you access a fabric interconnect in a Cisco UCS domain, a setup wizard prompts you for the following information required to configure the system:

- Installation method (GUI or CLI)
- Setup mode (restore from full system backup or initial setup)
- System configuration type (standalone or cluster configuration)
- System name
- Admin password
- Management port IPv4 address and subnet mask, or IPv6 address and prefix
- Default gateway IPv4 or IPv6 address
- DNS Server IPv4 or IPv6 address
- Default domain name

### **Setup Mode**

You can choose to either restore the system configuration from an existing backup file, or manually set up the system by going through the Setup wizard. If you choose to restore the system, the backup file must be reachable from the management network.

## **System Configuration Type**

You can configure a Cisco UCS domain to use a single fabric interconnect in a standalone configuration or to use a redundant pair of fabric interconnects in a cluster configuration.

A cluster configuration provides high availability. If one fabric interconnect becomes unavailable, the other takes over. Only one management port (Mgmt0) connection is required to support a cluster configuration; however, both Mgmt0 ports should be connected to provide link-level redundancy.

In addition, a cluster configuration actively enhances failover recovery time for redundant virtual interface (VIF) connections. When an adapter has an active VIF connection to one fabric interconnect and a standby VIF connection to the second, the learned MAC addresses of the active VIF are replicated but not installed on the second fabric interconnect. If the active VIF fails, the second fabric interconnect installs the replicated MAC addresses and broadcasts them to the network through gratuitous ARP messages, shortening the switchover time.

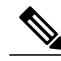

**Note**

The cluster configuration provides redundancy only for the management plane. Data redundancy is dependent on the user configuration and might require a third-party tool to support data redundancy.

To use the cluster configuration, you must directly connect the two fabric interconnectstogether using Ethernet cables between the L1 (L1-to-L1) and L2 (L2-to-L2) high-availability ports, with no other fabric interconnects in between. Also you can connect the fabric interconnects directly through a patch panel to allow the two fabric interconnects to continuously monitor the status of each other and quickly know when one has failed.

Both fabric interconnects in a cluster configuration must go through the initial setup process. You must enable the first fabric interconnect that you set up for a cluster configuration. When you set up the second fabric interconnect, it detects the first fabric interconnect as a peer fabric interconnect in the cluster.

For more information, see to the *Cisco UCS 6100 Series Fabric Interconnect Hardware Installation Guide*.

### **Management Port IP Address**

In a standalone configuration, you must specify only one IPv4 address, gateway, and subnet mask, or only one IPv6 address, gateway, and network prefix for the single management port on the fabric interconnect. You can configure either an IPv4 or an IPv6 address for the management port IP address.

In a cluster configuration, you must specify the following three IPv4 addresses in the same subnet, or three IPv6 addresses with the same prefix:

- Management port IP address for fabric interconnect A
- Management port IP address for fabric interconnect B
- Cluster IP address

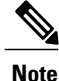

In a cluster configuration, the management port for both fabric interconnects must be configured with the same address type, either IPv4 or IPv6. If you configure the first FI with an IPv4 address then attempt to configure the second FI with an IPv6 address, the configuration will fail.

# <span id="page-2-0"></span>**Performing an Initial System Setup for a Standalone Configuration**

### **Before You Begin**

- **1** Verify the following physical connections on the fabric interconnect:
	- The console port is physically connected to a computer terminal or console server
	- The management Ethernet port (mgmt0) is connected to an external hub, switch, or router

For more information, refer to the *Cisco UCS Hardware Installation Guide* for your fabric interconnect.

- **2** Verify that the console port parameters on the computer terminal (or console server) attached to the console port are as follows:
	- 9600 baud
	- 8 data bits
	- No parity
	- 1 stop bit
- **3** Collect the following information that you will need to supply during the initial setup:
	- System name
	- Password for the admin account. Choose a strong password that meets the guidelines for Cisco UCS Manager passwords. This password cannot be blank.
	- Management port IPv4 and subnet mask, or IPv6 address and prefix.
	- Default gateway IPv4 or IPv6 address.
	- DNS server IPv4 or IPv6 address (optional).
	- Domain name for the system (optional).

- **Step 1** Connect to the console port.
- **Step 2** Power on the fabric interconnect.
	- You will see the power on self-test messages as the fabric interconnect boots.
- **Step 3** When the unconfigured system boots, it prompts you for the setup method to be used. Enter **console** to continue the initial setup using the console CLI.
- **Step 4** Enter **setup** to continue as an initial system setup.
- **Step 5** Enter **y** to confirm that you want to continue the initial setup.
- **Step 6** Enter the password for the admin account.
- **Step 7** To confirm, re-enter the password for the admin account.
- **Step 8** Enter **no** to continue the initial setup for a standalone configuration.
- **Step 9** Enter the system name.
- **Step 10** Enter the IPv4 or IPv6 address for the management port of the fabric interconnect. If you enter an IPv4 address, you will be prompted to enter an IPv4 subnet mask. If you enter an IPv6 address, you will be prompted to enter an IPv6 network prefix.
- **Step 11** Enter the respective IPv4 subnet mask or IPv6 network prefix, then press Enter. You are prompted for an IPv4 or IPv6 address for the default gateway, depending on the address type you entered for the management port of the fabric interconnect.
- **Step 12** Enter either the:
	- IPv4 address of the default gateway
	- IPv6 address of the default gateway
- **Step 13** Enter **yes** if you want to specify the IP address for the DNS server, or **no** if you do not.
- **Step 14** (Optional) Enter the IPv4 or IPv6 address for the DNS server. The address type must be the same as the address type of the management port of the fabric interconnect.
- **Step 15** Enter **yes** if you want to specify the default domain name, or **no** if you do not.
- **Step 16** (Optional) Enter the default domain name.
- **Step 17** Enter **yes** if you want to join the centralized management environment (Cisco UCS Central), or **no** if you do not.
- **Step 18** Review the setup summary and enter **yes** to save and apply the settings, or enter **no** to go through the Setup wizard again to change some of the settings.

If you choose to go through the Setup wizard again, it provides the values you previously entered, and the values appear in brackets. To accept previously entered values, press Enter.

The following example sets up a standalone configuration using the console setup method and IPv4 management addresses:

```
Enter the installation method (console/gui)? console
Enter the setup mode (restore from backup or initial setup) [restore/setup]? setup
You have chosen to setup a new switch. Continue? (y/n): y
Enter the password for "admin": adminpassword%958
Confirm the password for "admin": adminpassword%958
Do you want to create a new cluster on this switch (select 'no' for standalone setup or if
```

```
you want this switch to be added to an existing cluster)? (yes/no) [n]: no
Enter the system name: foo
Mgmt0 address: 192.168.10.10
Mgmt0 IPv4 netmask: 255.255.255.0
IPv4 address of the default gateway: 192.168.10.1
Configure the DNS Server IPv4 address? (yes/no) [n]: yes
  DNS IP address: 20.10.20.10
Configure the default domain name? (yes/no) [n]: yes
  Default domain name: domainname.com
Join centralized management environment (UCS Central)? (yes/no) [n]: no
Following configurations will be applied:
  Switch Fabric=A
  System Name=foo
  Physical Switch Mgmt0 IP Address=192.168.10.10
  Physical Switch Mgmt0 IP Netmask=255.255.255.0
  Default Gateway=192.168.10.1
  DNS Server=20.10.20.10
  Domain Name=domainname.com
Apply and save the configuration (select 'no' if you want to re-enter)? (yes/no): yes
The following example sets up a standalone configuration using the console setup method and IPv6 management
```
addresses:

```
Enter the installation method (console/gui)? console
Enter the setup mode (restore from backup or initial setup) [restore/setup]? setup
You have chosen to setup a new switch. Continue? (y/n): y
Enter the password for "admin": adminpassword%652
Confirm the password for "admin": adminpassword%652
Do you want to create a new cluster on this switch (select 'no' for standalone setup or if
you want this switch to be added to an existing cluster)? (yes/no) [n]: no
Enter the system name: foo
Mgmt0 address: 2001::107
Mgmt0 IPv6 prefix: 64
IPv6 address of the default gateway: 2001::1
Configure the DNS Server IPv6 address? (yes/no) [n]: yes
  DNS IP address: 2001::101
Configure the default domain name? (yes/no) [n]: yes
  Default domain name: domainname.com
Join centralized management environment (UCS Central)? (yes/no) [n]: no
Following configurations will be applied:
  Switch Fabric=A
  System Name=foo
  Enforced Strong Password=no
  Physical Switch Mgmt0 IPv6 Address=2001::107
  Physical Switch Mgmt0 IPv6 Prefix=64
  Default Gateway=2001::1
  Ipv6 value=1
  DNS Server=2001::101
  Domain Name=domainname.com
Apply and save the configuration (select 'no' if you want to re-enter)? (yes/no): yes
```
# <span id="page-4-0"></span>**Initial System Setup for a Cluster Configuration**

## **Performing an Initial System Setup for the First Fabric Interconnect**

This procedure describes setting up the first fabric interconnect using IPv4 or IPv6 addresses for the management port, the default gateway, and the DNS server.

### **Before You Begin**

- **1** Verify the following physical connections on the fabric interconnect:
	- A console port on the first fabric interconnect is physically connected to a computer terminal or console server
- The management Ethernet port (mgmt0) is connected to an external hub, switch, or router
- The L1 ports on both fabric interconnects are directly connected to each other
- The L2 ports on both fabric interconnects are directly connected to each other

For more information, refer to the *Cisco UCS Hardware Installation Guide* for your fabric interconnect.

- **2** Verify that the console port parameters on the computer terminal (or console server) attached to the console port are as follows:
	- 9600 baud
	- 8 data bits
	- No parity
	- 1 stop bit
- **3** Collect the following information that you will need to supply during the initial setup:
	- System name.
	- Password for the admin account. Choose a strong password that meets the guidelines for Cisco UCS Manager passwords. This password cannot be blank.
	- Three static IPv4 or IPv6 addresses: two for the management port on both fabric interconnects (one per fabric interconnect) and one for the cluster IP address used by Cisco UCS Manager.
	- Subnet mask for the three static IPv4 addresses, or network prefix for the three static IPv6 addresses.
	- Default gateway IPv4 or IPv6 address.
	- DNS server IPv4 or IPv6 address (optional).
	- Domain name for the system (optional).

### **Procedure**

**Step 1** Connect to the console port.

**Step 2** Power on the fabric interconnect. You will see the power on self-test messages as the fabric interconnect boots.

- **Step 3** When the unconfigured system boots, it prompts you for the setup method to be used. Enter **console** to continue the initial setup using the console CLI.
- **Step 4** Enter **setup** to continue as an initial system setup.
- **Step 5** Enter **y** to confirm that you want to continue the initial setup.
- **Step 6** Enter the password for the admin account.
- **Step 7** To confirm, re-enter the password for the admin account.
- **Step 8** Enter **yes** to continue the initial setup for a cluster configuration.
- **Step 9** Enter the fabric interconnect fabric (either **A** or **B** ).
- **Step 10** Enter the system name.
- **Step 11** Enter the IPv4 or IPv6 address for the management port of the fabric interconnect.

If you enter an IPv4 address, you will be prompted to enter an IPv4 subnet mask. If you enter an IPv6 address, you will be prompted to enter an IPv6 network prefix.

- **Step 12** Enter the respective IPv4 subnet mask or IPv6 network prefix, then press Enter. You are prompted for an IPv4 or IPv6 address for the default gateway, depending on the address type you entered for the management port of the fabric interconnect.
- **Step 13** Enter either the:
	- IPv4 address of the default gateway
	- IPv6 address of the default gateway
- **Step 14** Enter **yes** if you want to specify the IP address for the DNS server, or **no** if you do not.
- **Step 15** (Optional) Enter the IPv4 or IPv6 address for the DNS server. The address type must be the same as the address type of the management port of the fabric interconnect.
- **Step 16** Enter **yes** if you want to specify the default domain name, or **no** if you do not.
- **Step 17** (Optional) Enter the default domain name.
- **Step 18** Review the setup summary and enter **yes** to save and apply the settings, or enter **no** to go through the Setup wizard again to change some of the settings.

If you choose to go through the Setup wizard again, it provides the values you previously entered, and the values appear in brackets. To accept previously entered values, press **Enter**.

The following example sets up the first fabric interconnect for a cluster configuration using the console and IPv4 management addresses:

```
Enter the installation method (console/gui)? console
Enter the setup mode (restore from backup or initial setup) [restore/setup]? setup
You have chosen to setup a new switch. Continue? (y/n): y
Enter the password for "admin": adminpassword%958
Confirm the password for "admin": adminpassword%958
Do you want to create a new cluster on this switch (select 'no' for standalone setup or if
you want this switch to be added to an existing cluster)? (yes/no) [n]: yes
Enter the switch fabric (A/B): A
Enter the system name: foo
Mgmt0 IPv4 address: 192.168.10.10
Mgmt0 IPv4 netmask: 255.255.255.0
IPv4 address of the default gateway: 192.168.10.1
Virtual IPv4 address: 192.168.10.12
Configure the DNS Server IPv4 address? (yes/no) [n]: yes
  DNS IPv4 address: 20.10.20.10
Configure the default domain name? (yes/no) [n]: yes
  Default domain name: domainname.com
Join centralized management environment (UCS Central)? (yes/no) [n]: no
Following configurations will be applied:
  Switch Fabric=A
  System Name=foo
  Management IP Address=192.168.10.10
  Management IP Netmask=255.255.255.0
  Default Gateway=192.168.10.1
  Cluster Enabled=yes
  Virtual Ip Address=192.168.10.12
  DNS Server=20.10.20.10
  Domain Name=domainname.com
Apply and save the configuration (select 'no' if you want to re-enter)? (yes/no): yes
```
The following example sets up the first fabric interconnect for a cluster configuration using the console and IPv6 management addresses:

```
Enter the installation method (console/gui)? console
Enter the setup mode (restore from backup or initial setup) [restore/setup]? setup
You have chosen to setup a new switch. Continue? (y/n): y
Enter the password for "admin": adminpassword%652
Confirm the password for "admin": adminpassword%652
Do you want to create a new cluster on this switch (select 'no' for standalone setup or if
you want this switch to be added to an existing cluster)? (yes/no) [n]: yes
Enter the switch fabric (A/B): A
Enter the system name: foo
Mgmt0 address: 2001::107
Mgmt0 IPv6 prefix: 64
IPv6 address of the default gateway: 2001::1
Configure the DNS Server IPv6 address? (yes/no) [n]: yes
  DNS IP address: 2001::101
Configure the default domain name? (yes/no) [n]: yes
  Default domain name: domainname.com
Join centralized management environment (UCS Central)? (yes/no) [n]: no
Following configurations will be applied:
  Switch Fabric=A
  System Name=foo
  Enforced Strong Password=no
  Physical Switch Mgmt0 IPv6 Address=2001::107
  Physical Switch Mgmt0 IPv6 Prefix=64
  Default Gateway=2001::1
  Ipv6 value=1
  DNS Server=2001::101
  Domain Name=domainname.com
Apply and save the configuration (select 'no' if you want to re-enter)? (yes/no): yes
```
### **Performing an Initial System Setup for the Second Fabric Interconnect**

This procedure describes setting up the second fabric interconnect using IPv4 or IPv6 addresses for the management port.

### **Before You Begin**

- **1** Verify the following physical connections on the fabric interconnect:
	- A console port on the second fabric interconnect is physically connected to a computer terminal or console server
	- The management Ethernet port (mgmt0) is connected to an external hub, switch, or router
	- The L1 ports on both fabric interconnects are directly connected to each other
	- The L2 ports on both fabric interconnects are directly connected to each other

For more information, refer to the *Cisco UCS Hardware Installation Guide* for your fabric interconnect.

- **2** Verify that the console port parameters on the computer terminal (or console server) attached to the console port are as follows:
	- 9600 baud
	- 8 data bits
	- No parity
	- 1 stop bit
- **3** Collect the following information that you will need to supply during the initial setup:
	- Password for the admin account of the peer fabric interconnect. Choose a strong password that meets the guidelines for Cisco UCS Manager passwords. This password cannot be blank.
	- Management port IPv4 address in the same subnet, or management port IPv6 with the same network prefix as the peer fabric interconnect.
- **4**

- **Step 1** Connect to the console port.
- **Step 2** Power on the fabric interconnect. You will see the power on self-test messages as the fabric interconnect boots.
- **Step 3** When the unconfigured system boots, it prompts you for the setup method to be used. Enter **console** to continue the initial setup using the console CLI.
	- The fabric interconnect should detect the peer fabric interconnect in the cluster. If it does not, check the physical connections between the L1 and L2 ports, and verify that the peer fabric interconnect has been enabled for a cluster configuration. **Note**
- **Step 4** Enter **y** to add the subordinate fabric interconnect to the cluster.
- **Step 5** Enter the admin password of the peer fabric interconnect.
- **Step 6** Enter the IP address for the management port on the subordinate fabric interconnect.
- **Step 7** Review the setup summary and enter **yes** to save and apply the settings, or enter **no** to go through the Setup wizard again to change some of the settings.

If you choose to go through the Setup wizard again, it provides the values you previously entered, and the values appear in brackets. To accept previously entered values, press **Enter**.

The following example sets up the second fabric interconnect for a cluster configuration using the console and the IPv4 address of the peer:

```
Enter the installation method (console/gui)? console
Installer has detected the presence of a peer Fabric interconnect. This Fabric interconnect
 will be added to the cluster. Continue (y/n) ? y
Enter the admin password of the peer Fabric Interconnect: adminpassword%958
Peer Fabric interconnect Mgmt0 IPv4 Address: 192.168.10.11
Apply and save the configuration (select 'no' if you want to re-enter)? (yes/no): yes
The following example sets up the second fabric interconnect for a cluster configuration using the console
and the IPv6 address of the peer:
Enter the installation method (console/gui)? console
```

```
Installer has detected the presence of a peer Fabric interconnect. This Fabric interconnect
will be added to the cluster. Continue (y/n) ? y
Enter the admin password of the peer Fabric Interconnect: adminpassword%958
Peer Fabric interconnect Mgmt0 IPv6 Address: 2001::107
Apply and save the configuration (select 'no' if you want to re-enter)? (yes/no): yes
```
### **Adding Out-of-band IPv4 Addresses to a Fabric Interconnect**

All fabric interconnects require an OOB IPv4 address, network mask and gateway. This procedure describes how to configure an OOB IPv4 address for a fabric interconnect that was set up with static IPv6 addresses.

### **Before You Begin**

Collect the out-of-band (OOB) IPv4 address you want to assign to the fabric interconnect.

### **Procedure**

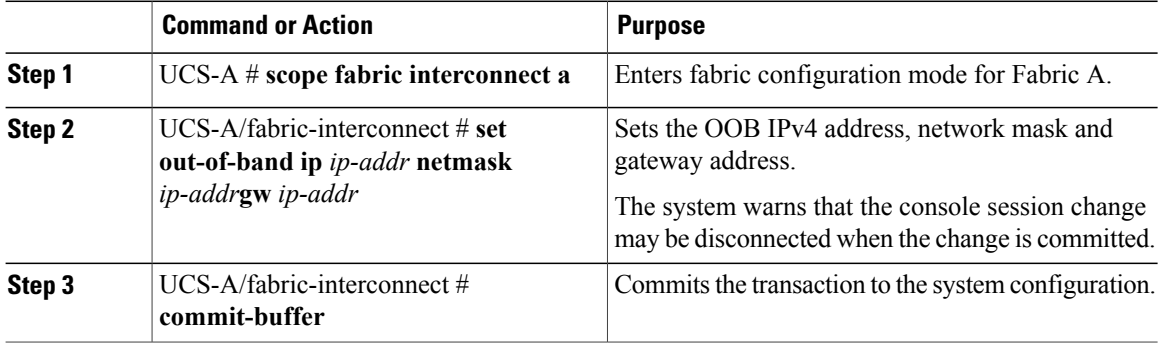

The following example shows configuring an OOB IPv4 address for fabric interconnect A:

```
UCS-A# scope fabric-interconnect a
UCS-A /fabric-interconnect # set out-of-band ip 10.105.214.107 netmask 255.255.255.0 gw
10.105.214.1
Warning: When committed, this change may disconnect the current CLI session
UCS-A /fabric-interconnect* # commit-buffer
```
# <span id="page-9-0"></span>**Enabling a Standalone Fabric Interconnect for Cluster Configuration**

You can add a second fabric interconnect to an existing Cisco UCS domain that uses a single standalone fabric interconnect. To do this, you must enable the standalone fabric interconnect for cluster operation by configuring it with the virtual IP or IPv6 address of the cluster, and then add the second fabric interconnect to the cluster.

### **Procedure**

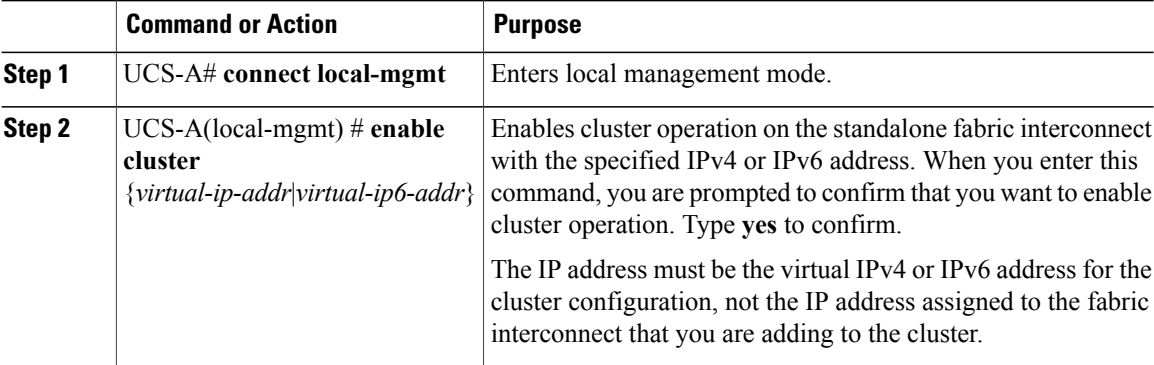

The following example enables a standalone fabric interconnect with a virtual IPv4 address of 192.168.1.101 for cluster operation:

```
UCS-A# connect local-mgmt
UCS-A(local-mgmt)# enable cluster 192.168.1.101
This command will enable cluster mode on this setup. You cannot change it
back to stand-alone. Also, any GUI or KVM sessions may be terminated. Are you sure you want
 to continue? (yes/no): yes
UCS-A(local-mgmt)#
```
The following example enables a standalone fabric interconnect with a virtual IPv6 address of 192.168.1.101 for cluster operation:

```
UCS-A# connect local-mgmt
UCS-A(local-mgmt)# enable cluster ipv6 2001::109
This command will enable IPv6 cluster mode on this setup. You cannot change it
back to stand-alone. Also, any GUI or KVM sessions may be terminated. Are you sure you want
to continue? (yes/no): yes
UCS-A(local-mgmt)#
```
### **What to Do Next**

Add the second fabric interconnect to the cluster.

# <span id="page-10-0"></span>**Changing the System Name**

### **Procedure**

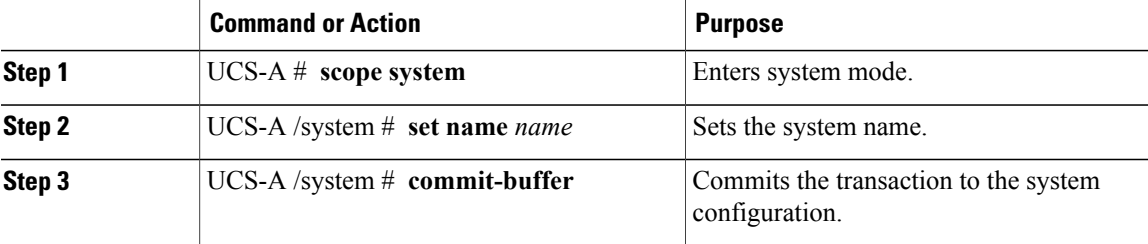

The name is updated on both fabric interconnects within about 30 seconds after the transaction is committed.

The following example changes the system name and commits the transaction:

```
UCS-A# scope system
UCS-A /system* # set name SanJose5
UCS-A /system* # commit-buffer
UCS-A /system #
```
## <span id="page-10-1"></span>**Changing the Management Subnet of a Cluster**

When changing the IPv4 management subnet in a cluster configuration, you must change the following three IPv4 addresses simultaneously and you must configure all three in the same subnet:

- Management port IP address for fabric interconnect A
- Management port IP address for fabric interconnect B
- Cluster IP (virtual IP) address

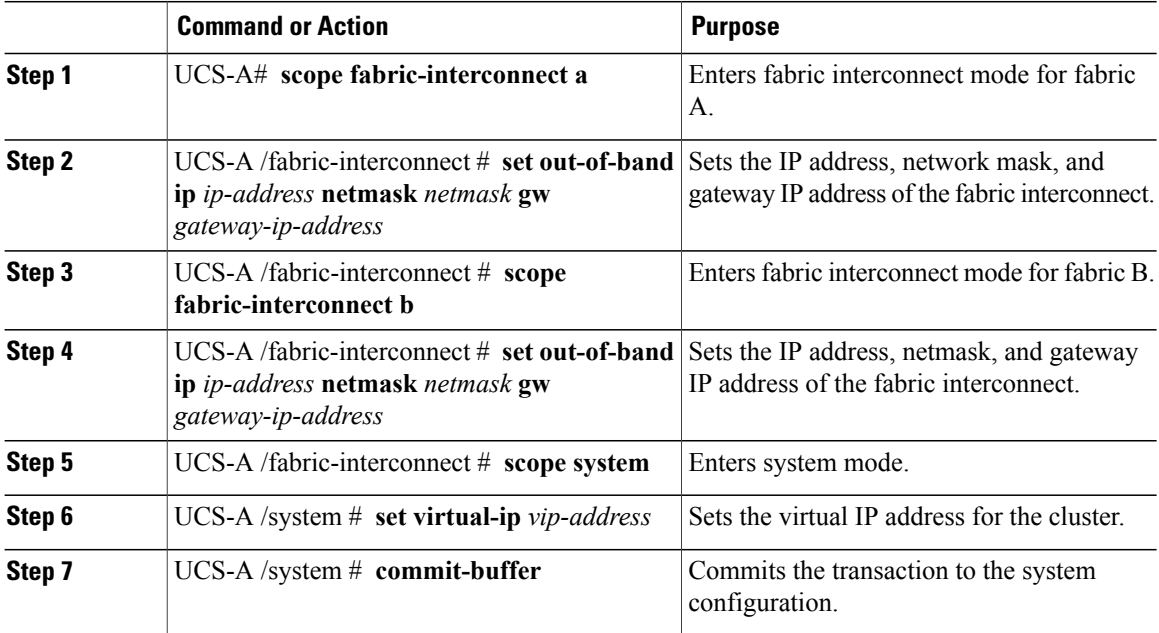

When you commit the transaction, you are disconnected from the management session. Reconnect at the new management IP address.

This example changes both fabric-interconnect IP addresses, changes the virtual IP address, and commits the transaction, disconnecting the session:

```
UCS-A# scope fabric-interconnect a
UCS-A /fabric-interconnect # set out-of-band ip 192.0.2.111 netmask 255.255.255.0 gw 192.0.2.1
UCS-A /fabric-interconnect* # scope fabric-interconnect b
UCS-A /fabric-interconnect* # set out-of-band ip 192.0.2.112 netmask 255.255.255.0 gw
192.0.2.1
UCS-A /fabric-interconnect* # scope system
UCS-A /system* # set virtual-ip 192.0.2.113
UCS-A /system* # commit-buffer
```
# <span id="page-11-0"></span>**Changing the Management Prefix of a Cluster**

When changing the IPv6 management prefix in a cluster configuration, you must change the following three IPv6 addresses simultaneously and you must configure all three with the same network prefix:

- Management port IPv6 address for fabric interconnect A
- Management port IPv6 address for fabric interconnect B
- Cluster IPv6 (virtual IPv6) address

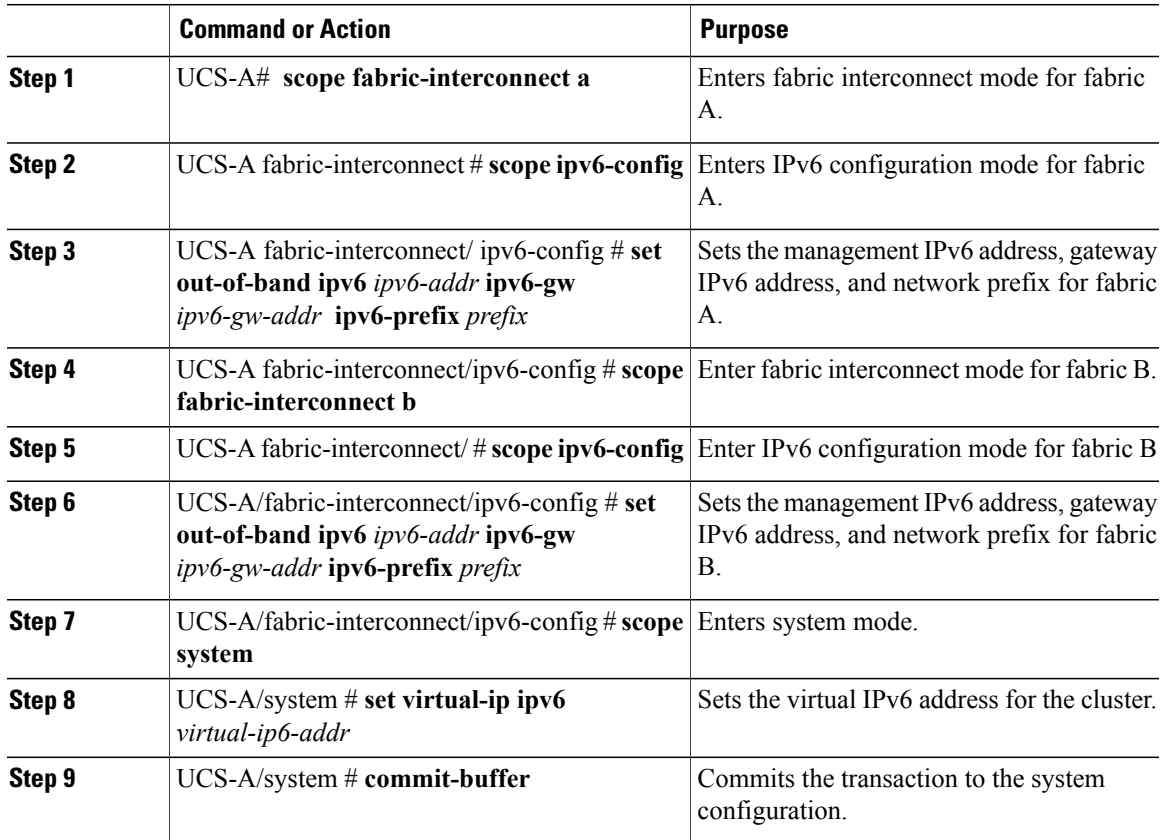

When you commit the transaction, you are disconnected from the management session. Reconnect at the new management IPv6 address.

This example changes both management IPv6 addresses, changes the virtual IPv6 address, and commits the transaction:

```
UCS-A# scope fabric-interconnect a
UCS-A /fabric-interconnect # scope ipv6-config
UCS-A /fabric-interconnect/ipv6-config # set out-of-band ipv6 2001:10::157
UCS-A /fabric-interconnect/ipv6-config* # set out-of-band ipv6-gw 2001:10::1
UCS-A /fabric-interconnect/ipv6-config* # set out-of-band ipv6-prefix 64
UCS-A /fabric-interconnect/ipv6-config* # scope fabric-interconnect b
UCS-A /fabric-interconnect* # scope ipv6-config
UCS-A /fabric-interconnect/ipv6-config* # set out-of-band ipv6 2001:10::158
UCS-A /fabric-interconnect/ipv6-config* # set out-of-band ipv6-gw 2001:10::1
UCS-A /fabric-interconnect/ipv6-config* # set out-of-band ipv6-prefix 64
UCS-A /fabric-interconnect/ipv6-config* # scope system
UCS-A /system* # set virtual-ip ipv6 2001:10::156
UCS-A /system* # commit-buffer
UCS-A /system #
```
## <span id="page-12-0"></span>**Configuring the Information Policy on the Fabric Interconnect**

You must configure the information policy to display the uplink switches that are connected to Cisco UCS.

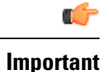

You must enable the information policy on the fabric interconnect to view the SAN, LAN, and LLDP neighbors of the fabric interconnect.

## **Enabling the Information Policy on the Fabric Interconnect**

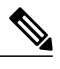

Note By default, the information policy is disabled on the fabric interconnect.

### **Procedure**

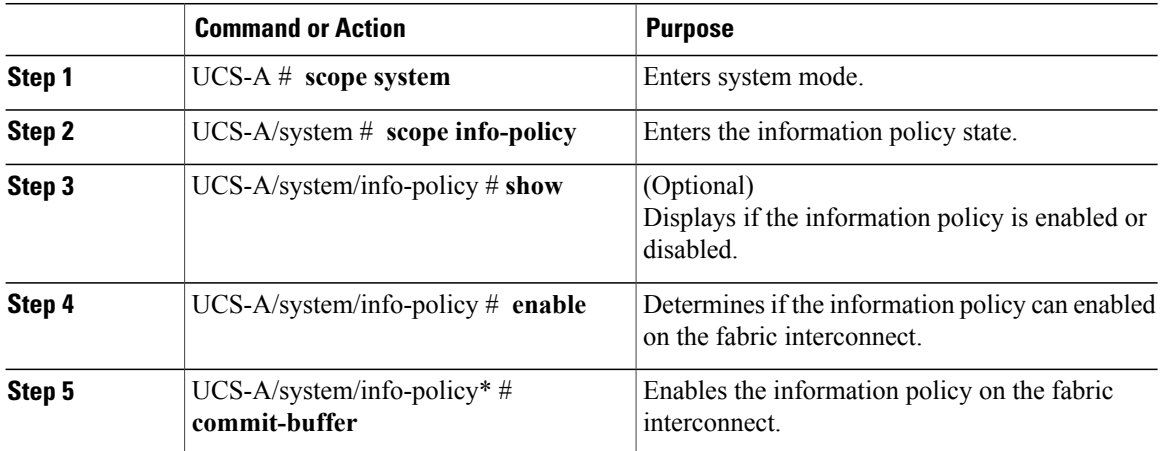

The following example shows how to enable the information policy on the fabric interconnect:

```
UCS-A# scope system
UCS-A/system # scope info-policy
UCS-A/system/info-policy # show
Info Policy:
State: Disabled
UCS-A/system/info-policy # enable
UCS-A/system/info-policy* # commit-buffer
UCS-A/system/info-policy #
```
## **Disabling the Information Policy on the Fabric Interconnect**

#### **Procedure**

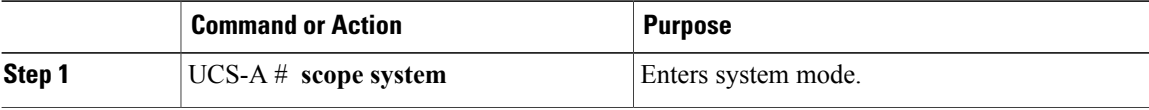

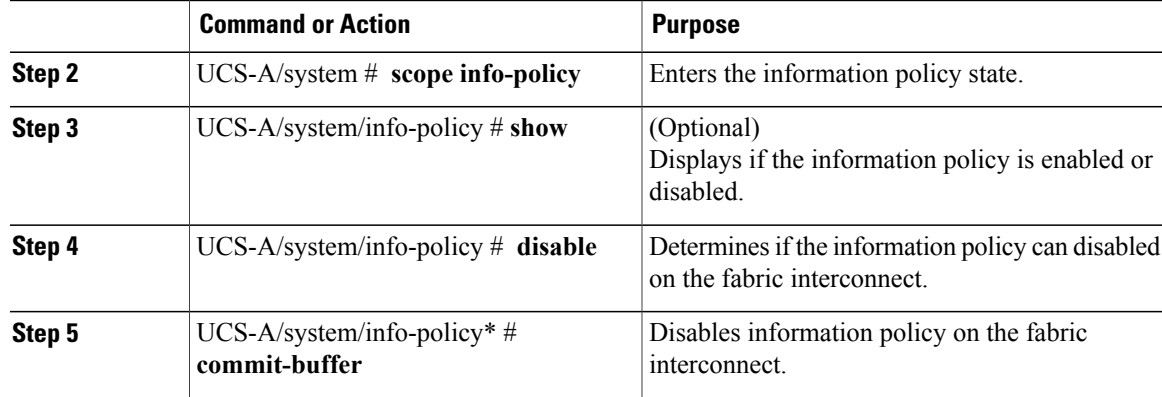

The following example shows how to disable the information policy on the fabric interconnect:

```
UCS-A# scope system
UCS-A/system # scope info-policy
UCS-A/system/info-policy # show
Info Policy:
State: Enabled
UCS-A/system/info-policy # disable
UCS-A/system/info-policy* # commit-buffer
UCS-A/system/info-policy #
```
### **Viewing the Information Policy on the Fabric Interconnect**

You can view the information policy state of the fabric interconnect.

### **Procedure**

Π

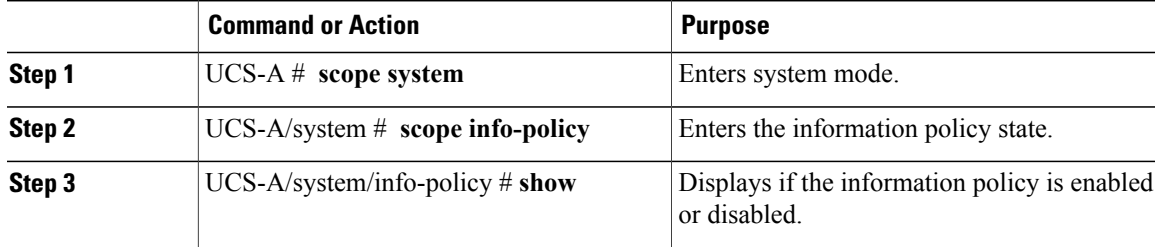

The following example shows how to view the information policy state on the fabric interconnect:

```
UCS-A# scope system
UCS-A/system # scope info-policy
UCS-A/system/info-policy # show
Info Policy:
State: Enabled
```
### **Viewing the LAN Neighbors of the Fabric Interconnect**

You must enable the information policy on the fabric interconnect to view the LAN neighbors.

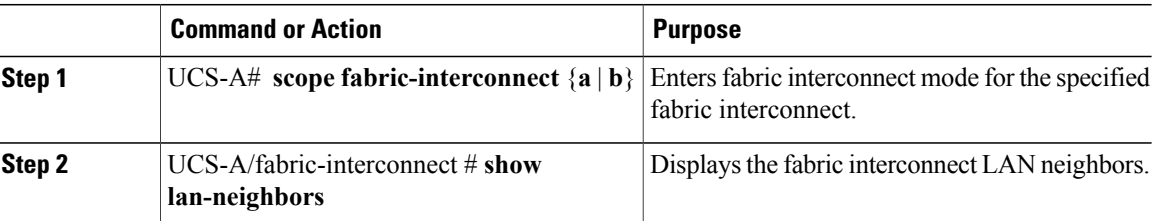

The following example shows how to display the LAN neighbors of the fabric interconnect:

```
UCS-A # scope fabric-interconnect a
UCS-Afabric-interconnect # show lan-neighbors
Info Policy:Enabled
Lan Neighbors:
Local Interface: Ethernet1/2
Device Id: bgl-samc02-B(SSI140305YK)
IPv4 Address: 10.105.214.105
FI Port DN: sys/switch-A/slot-1/switch-ether/port-2
```
## **Viewing the SAN Neighbors of the Fabric Interconnect**

You must enable the information policy on the fabric interconnect to view the SAN neighbors.

#### **Procedure**

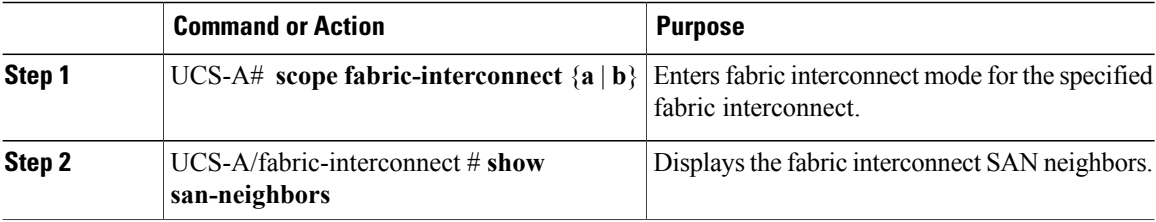

The following example shows how to display the SAN neighbors of the fabric interconnect :

```
UCS-A # scope fabric-interconnect a
UCS-A/fabric-interconnect # show san-neighbors
Info Policy: Enabled
San neighbors:
Local Interface: fc2/1
Port VSAN: 100
Fabric Mgmt Addr: 10.65.124.252
Fabric pwwn: 20:02:00:05:9b:22:ad:C0
Fabric nwwn: 20:64:00:05:9b:22:ad:C1
My pwwn: 20:41:00:0d:ec:ee:dd:00
My nwwn: 20:64:00:0d:ec:ee:dd:01
FI Port DN: sys/switch-A/slot-2/switch-fc/port-1
```
## **Viewing the LLDP Neighbors of the Fabric Interconnect**

You must enable the information policy on the fabric interconnect to view the LLDP neighbors.

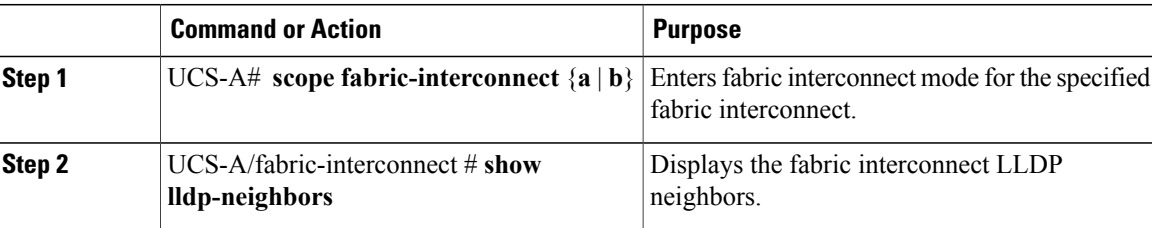

The following example shows how to display the LLDP neighbors of the fabric interconnect :

```
UCS-A # scope fabric-interconnect a
UCS-A/fabric-interconnect # show lldp-neighbors
Info Policy: Enabled
```
Lldp Neighbors:

```
Local Interface: Eth1/5
Chassis Id: 000d.ecff.5e90
Remote Interface: Eth1/9
Remote Port Description: Ethernet1/9
System Name: bgl-samc02-B
System Description: Cisco Nexus Operating System (NX-OS) Software TAC support:
http://www.cisco.com/tac Copyright (c) 2002-2011, Cisco Systems, Inc
System Capabilities: B
Enabled Capabilities: B
Native VLAN: 1
IPv4 Mgmt Address: 10.105.214.105
FI Port DN: sys/switch-A/slot-1/switch-ether/port-5
```
# <span id="page-16-0"></span>**Fabric Evacuation**

Cisco UCS Manager 2.2(4) introduces fabric evacuation, which is the ability to evacuate all traffic that flows through a Fabric Interconnect from all servers attached to it through an IOM or FEX while upgrading a system.

Upgrading the secondary Fabric Interconnect in a system disrupts the traffic that is active on the Fabric Interconnect. This traffic fails over to the primary Fabric Interconnect. You can use fabric evacuation as follows during the upgrade process:

- **1** Stop all the traffic that is active through a Fabric Interconnect.
- **2** For vNICs configured with failover, verify that the traffic has failed over by using Cisco UCS Manager or tools such as vCenter.
- **3** Upgrade the secondary Fabric Interconnect.
- **4** Restart all the stopped traffic flows.
- **5** Change the cluster lead to the secondary Fabric Interconnect.
- **6** Repeat steps 1 to 4 and upgrade the other Fabric Interconnect.

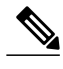

**Note** Fabric evacuation is supported only with the following:

- Manual install
- Cluster configuration

## **Stopping Traffic on a Fabric Interconnect**

### **Procedure**

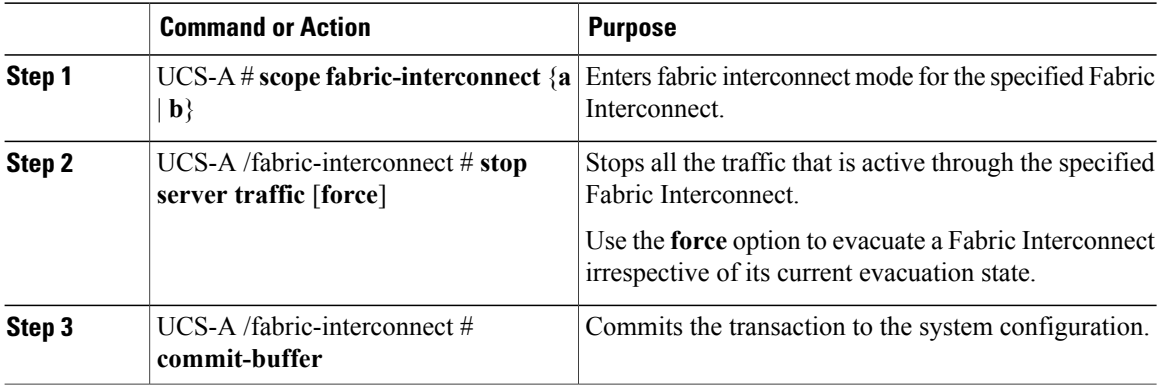

This example shows how to stop all traffic that is active through Fabric Interconnect B:

```
UCS-A# scope fabric-interconnect b
UCS-A /fabric-interconnect # stop server traffic
Warning: Enabling fabric evacuation will stop all traffic through this Fabric Interconnect
from servers attached through IOM/FEX. The traffic will fail over to the Primary Fabric
Interconnect for fail over vnics.
UCS-A /fabric-interconnect # commit-buffer
```
# **Displaying the Status of Evacuation at a Fabric Interconnect**

### **Procedure**

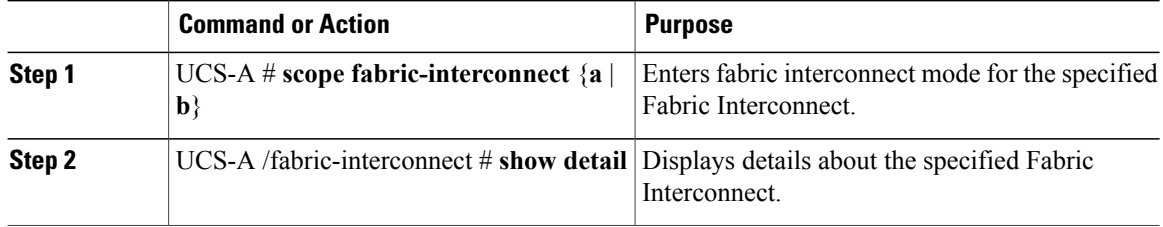

This example shows how to display the detailed status of a Fabric Interconnect.

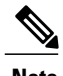

**Note** Admin Evacuation and Oper Evacuation show the status of evacuation at the Fabric Interconnect.

```
UCS-A /fabric-interconnect # show detail
Fabric Interconnect:
   ID: B
    Product Name: Cisco UCS 6248UP
   PID: UCS-FI-6248UP
   VID: V01
   Vendor: Cisco Systems, Inc.
    Serial (SN): SSI171400HG
    HW Revision: 0
    Total Memory (MB): 16165
    OOB IP Addr: 10.193.32.172
   OOB Gateway: 10.193.32.1
   OOB Netmask: 255.255.255.0
   OOB IPv6 Address: ::
   OOB IPv6 Gateway: ::
   Prefix: 64
   Operability: Operable
    Thermal Status: Ok
   Admin Evacuation: On
   Oper Evacuation: On
   Current Task 1:
    Current Task 2:
    Current Task 3:
```
### **Displaying the Status of Evacuation at an IOM**

#### **Procedure**

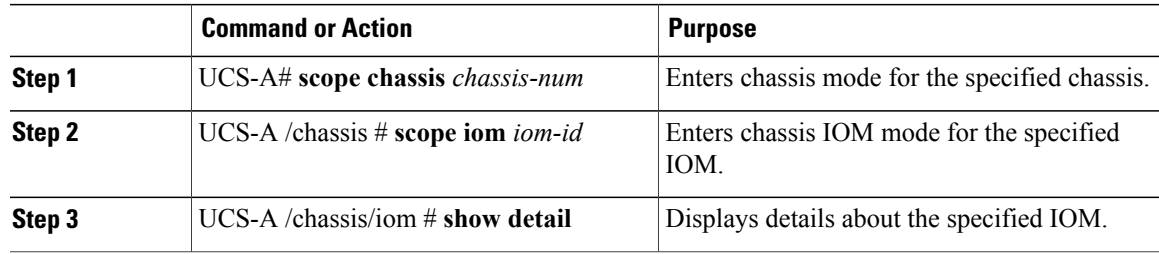

This example shows how to display the detailed status of an IOM.

**Note Oper Evacuation** shows the operational status of evacuation at the IOM.

```
UCS-A# scope chassis 1
UCS-A /chassis # scope iom 1
UCS-A /chassis/iom # show detail
IOM:
    ID: 1
    Side: Left
    Fabric ID: A
```
User Label: Overall Status: Fabric Conn Problem Oper qualifier: Server Port Problem Operability: Operable Presence: Equipped Thermal Status: OK Discovery: Online Config State: Ok Peer Comm Status: Connected Product Name: Cisco UCS 2204XP PID: UCS-IOM-2204XP VID: V02 Part Number: 73-14488-02 Vendor: Cisco Systems Inc Serial (SN): FCH1718J9FT HW Revision: 0 Mfg Date: 2013-05-12T00:00:00.000 Controller Subject: Iocard Fabric Port Aggregation Capability: Port Channel Oper Evacuation: On Current Task 1: Current Task 2:

## **Verifying Fabric Evacuation**

### **Procedure**

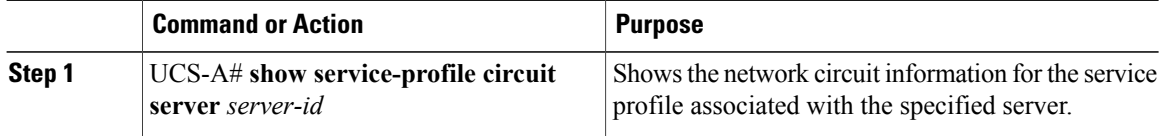

This example shows the VIF paths before fabric evacuation.

- **Note** VIF at Fabric Interconnect A shows that traffic is initially active through the Fabric interconnect.
	- VIF at Fabric Interconnect B is passive before evacuation.

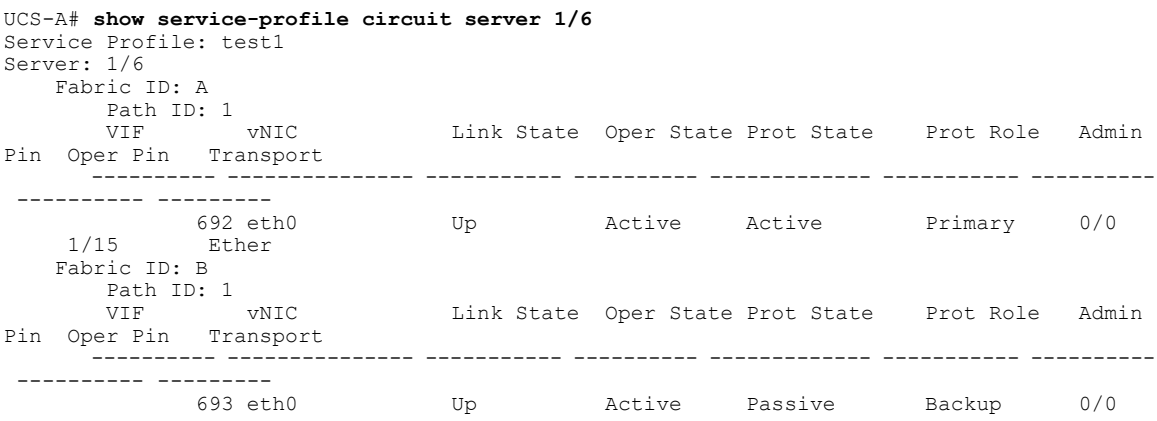

```
1/15 Ether
UCS-A#
```
This example shows the VIF paths after Fabric Interconnect A is evacuated.

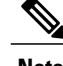

**Note** • After fail over, the VIF state at Fabric Interconnect A goes into error.

• VIF at Fabric Interconnect B takes over as active.

```
UCS-A# show service-profile circuit server 1/6
Service Profile: test1
Server: 1/6
   Fabric ID: A
       Path ID: 1<br>VIF vNIC
                                  Link State Oper State Prot State Prot Role Admin
Pin Oper Pin Transport
       ---------- --------------- ----------- ---------- ------------- ----------- ----------
 ---------- ---------
             692 eth0 Error Error Active Primary 0/0
    0/0 Ether
    Fabric ID: B
       Path ID: 1<br>VIF vNIC
       VIF vNIC Link State Oper State Prot State Prot Role Admin
Pin Oper Pin Transport
      ---------- --------------- ----------- ---------- ------------- ----------- ----------
 --------- ---------<br>693 eth0
                                 Up Active Passive Backup 0/0
    1/15 Ether
UCS-A#
```
## **Restarting Traffic on a Fabric Interconnect**

### **Procedure**

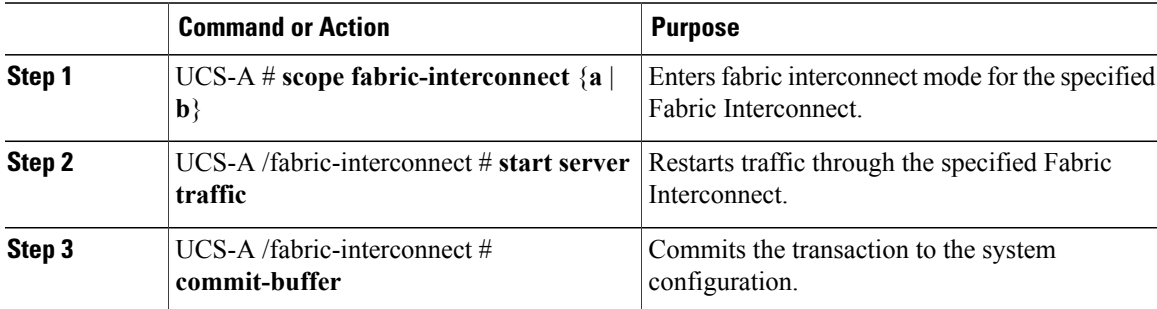

This example shows how to restart traffic through Fabric Interconnect B:

```
UCS-A# scope fabric-interconnect b
UCS-A /fabric-interconnect # start server traffic
Warning: Resetting fabric evacuation will cause server traffic that failed over to the
Primary Fabric Interconnect to fail back to this Fabric Interconnect.
UCS-A /fabric-interconnect # commit-buffer
```
# <span id="page-21-0"></span>**Ethernet Switching Mode**

The Ethernet switching mode determines how the fabric interconnect behaves as a switching device between the servers and the network. The fabric interconnect operates in either of the following Ethernet switching modes:

### **End-Host Mode**

End-host mode allows the fabric interconnect to act as an end host to the network, representing all servers (hosts) connected to it through vNICs. This behavior is achieved by pinning (either dynamically pinned or hard pinned) vNICs to uplink ports, which provides redundancy to the network, and makes the uplink ports appear as server ports to the rest of the fabric. In end-host mode, the fabric interconnect does not run the Spanning Tree Protocol (STP) but it avoids loops by denying uplink ports from forwarding traffic to each other and by denying egress server traffic on more than one uplink port at a time. End-host mode is the default Ethernet switching mode and should be used if either of the following are used upstream:

- Layer 2 switching for Layer 2 aggregation
- Virtual Switching System (VSS) aggregation layer

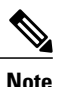

When you enable end-host mode, if a vNIC is hard pinned to an uplink port and this uplink port goes down, the system cannot repin the vNIC, and the vNIC remains down.

### **Switch Mode**

Switch mode is the traditional Ethernet switching mode. The fabric interconnect runs STP to avoid loops, and broadcast and multicast packets are handled in the traditional way. Switch mode is not the default Ethernet switching mode, and should be used only if the fabric interconnect is directly connected to a router, or if either of the following are used upstream:

- Layer 3 aggregation
- VLAN in a box

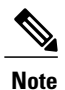

For both Ethernet switching modes, even when vNICs are hard pinned to uplink ports, all server-to-server unicast traffic in the server array is sent only through the fabric interconnect and is never sent through uplink ports. Server-to-server multicast and broadcast traffic is sent through all uplink ports in the same VLAN.

# <span id="page-22-0"></span>**Configuring Ethernet Switching Mode**

### Ú

**Important**

When you change the Ethernet switching mode, Cisco UCS Manager logs you out and restarts the fabric interconnect. For a cluster configuration, Cisco UCS Manager restarts both fabric interconnects. The second fabric interconnect can take several minutes to complete the change in Ethernet switching mode and become system ready. The configuration is retained.

While the fabric interconnects are rebooting, all blade servers will lose all LAN and SAN connectivity, causing a complete outage of all services on the blades. This may cause the operating system to crash.

#### **Procedure**

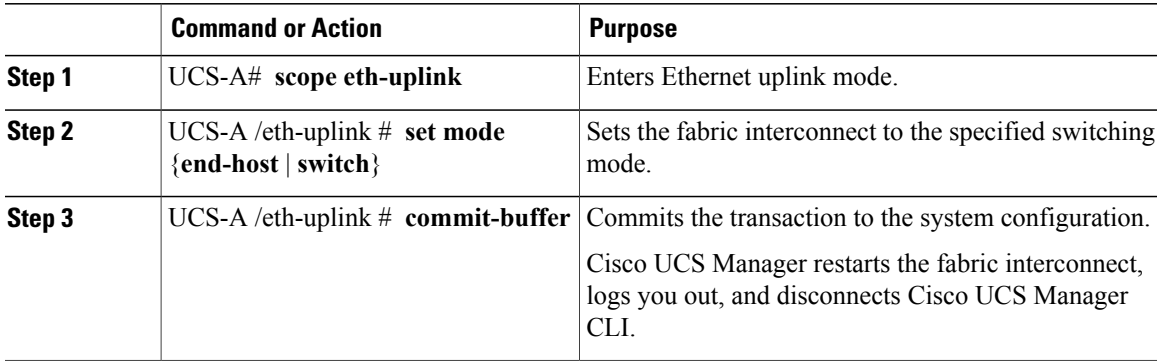

The following example sets the fabric interconnect to end-host mode and commits the transaction:

```
UCS-A# scope eth-uplink
UCS-A /eth-uplink # set mode end-host
Warning: When committed, this change will cause the switch to reboot
UCS-A /eth-uplink* # commit-buffer
UCS-A /eth-uplink #
```
# <span id="page-22-1"></span>**Fibre Channel Switching Mode**

The Fibre Channel switching mode determines how the fabric interconnect behaves as a switching device between the servers and storage devices. The fabric interconnect operates in either of the following Fibre Channel switching modes:

### **End-Host Mode**

End-host mode allows the fabric interconnect to act as an end host to the connected fibre channel networks, representing all servers (hosts) connected to it through virtual host bus adapters (vHBAs). This behavior is achieved by pinning (either dynamically pinned or hard pinned) vHBAs to Fibre Channel uplink ports, which makes the Fibre Channel ports appear as server ports (N-ports) to the rest of the fabric. When in end-host mode, the fabric interconnect avoids loops by denying uplink ports from receiving traffic from one another.

End-host mode is synonymous with N Port Virtualization (NPV) mode. This mode is the default Fibre Channel Switching mode.

**Note**

When you enable end-host mode, if a vHBA is hard pinned to an uplink Fibre Channel port and this uplink port goes down, the system cannot repin the vHBA, and the vHBA remains down.

### **Switch Mode**

Switch mode is the traditional Fibre Channel switching mode. Switch mode allows the fabric interconnect to connect directly to a storage device. Enabling Fibre Channel switch mode is useful in Pod models where there is no SAN (for example, a single Cisco UCS domain that is connected directly to storage), or where a SAN exists (with an upstream MDS).

Switch mode is not the default Fibre Channel switching mode.

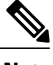

**Note** In Fibre Channel switch mode, SAN pin groups are irrelevant. Any existing SAN pin groups are ignored.

# <span id="page-23-0"></span>**Configuring Fibre Channel Switching Mode**

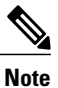

When the Fibre Channel switching mode is changed, both Cisco UCS fabric interconnects reload simultaneously. Reloading the fabric interconnects will cause a system-wide downtime for approximately 10 to 15 minutes.

### **Procedure**

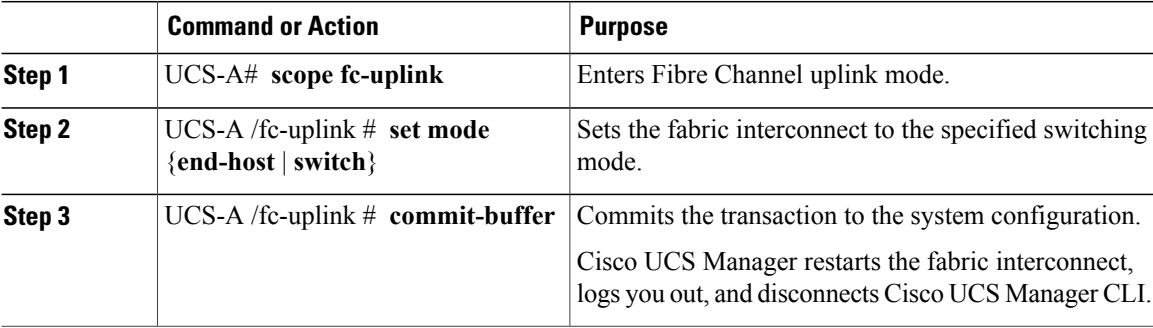

The following example shows how to set the fabric interconnect to end-host mode and commit the transaction:

```
UCS-A # scope fc-uplink
UCS-A /fc-uplink # set mode end-host
UCS-A /fc-uplink* # commit-buffer
UCS-A /fc-uplink #
```